## **BANNER 9 – RECEIVING GOODS**

- $\sigma$  $\times$  +  $C$   $\Omega$  $\triangle$  0 NSU - PROD **K**<sub>k</sub> ULS @ Google Play **Q** Chandler @ Voter Portal CP-Tel Email | 2 **O** LA Legislative Audito E Welcome FPAR  $\circledR$  $\alpha$ Receiving Goods<br>(FPARCVD) Requisition Cancel<br>(FPARDEL) Requisition<br>(FPAREQN) Returned Goods<br>(FPARTRN) 836
- 1) From the Welcome screen, type FPARCVD in the search bar.

2) On the following screen, type the word **NEXT** in the Receiver Document field and click**Go.**

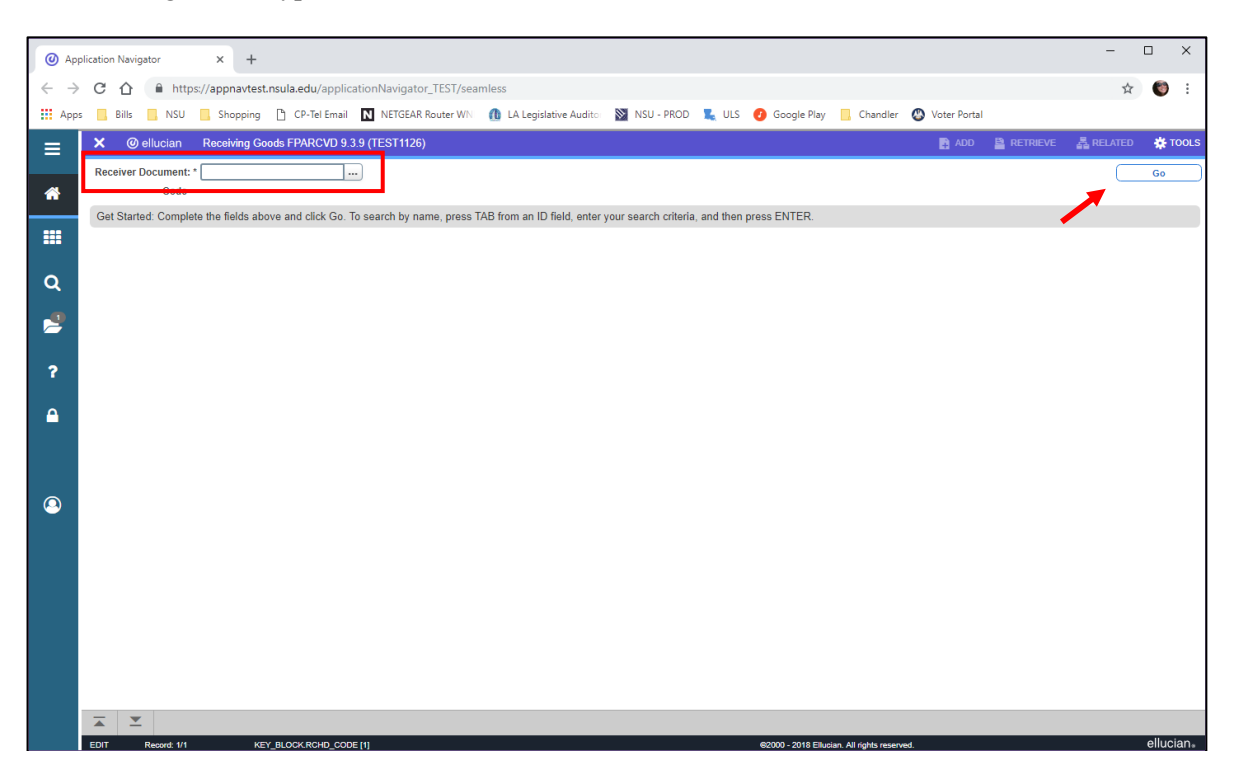

3) Complete the following fields in each section with the appropriate information listed below:

*IMPORTANT: Always use the arrow keys in the lower left corner*  $(\bar{\text{F}} | \bar{\text{F}})$ *or [Alt+PgDown] to move through each section.*

- RECEIVING HEADER section:
	- o Receiving Method either CR for Central Receiving, DD for Department Direct, or PU for Pickup.
	- o Date Received defaults to current date or override, if needed.
	- o Click the down arrow keys in the lower left corner  $(\leq)$  or [Alt+PgDown] to move to the Packing Slip section.
- PACKING SLIP section:
	- o Packing Slip Enter the packing slip number or your initials (III) and date (mmddyy), i.e. CLS010919.
	- o Click the down arrow keys in the lower left corner  $(\leq)$  or [Alt+PgDown] to move to the Purchase Order section.
- PURCHASE ORDER section:
	- o Purchase Order Enter the purchase order number and Tab to populate the information.

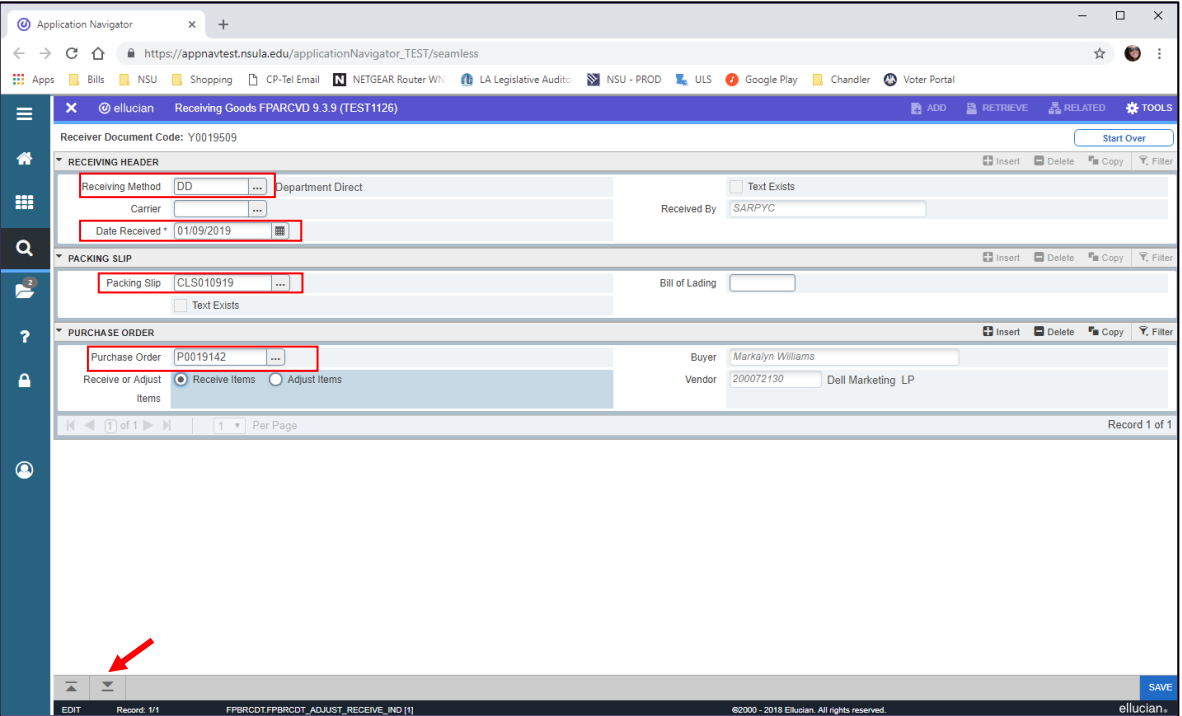

4) From the **TOOLS** menu (upper right corner), choose **Select Purchase Order Items [FPCRCVP]**.

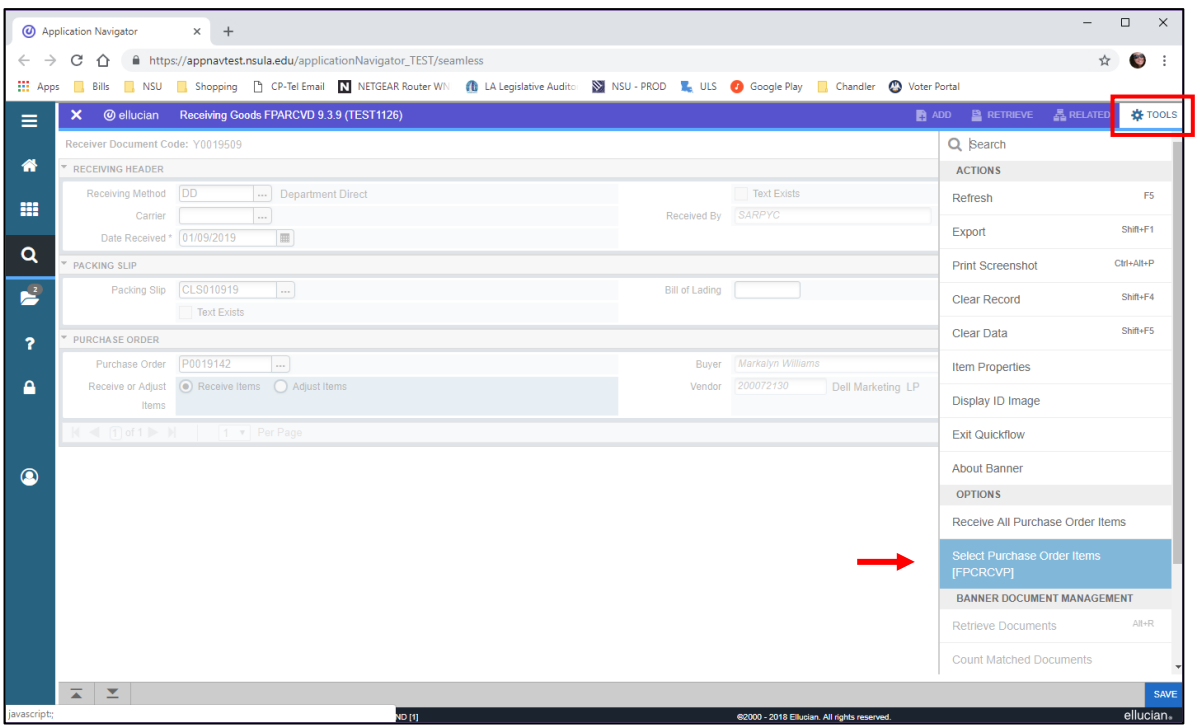

5) Check the **checkbox** for each item you would like to receive and **Save [F10]**. A message will pop-up in the right corner, *"Saved successfully (x rows saved)"*, indicating the number of items you selected to receive.

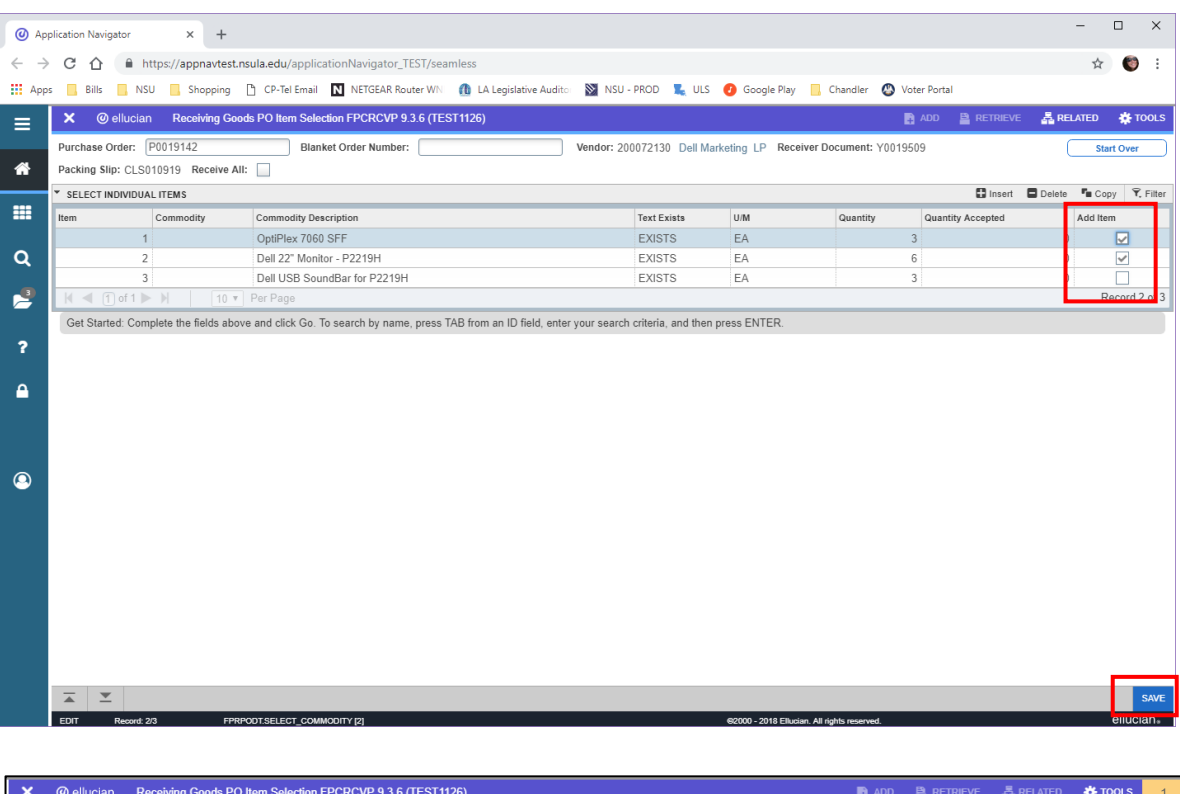

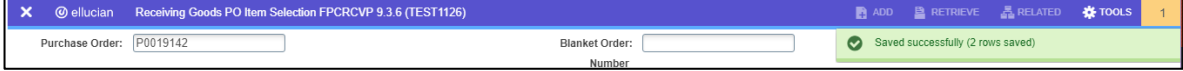

6) Click the **X** or Ctrl+Q to exit the screen, and a *"Warning! Force close?"* message will appear in the top right corner, choose **Yes**.

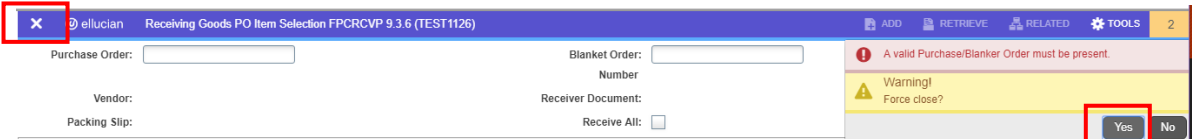

- 7) Click the down arrow keys in the lower left corner  $($   $\leq$   $)$  or [Alt+PgDown] to access the Details screen.
- 8) In the Details section, complete the following steps for each line item you would like to receive:
	- Tab to the **Final Received** checkbox if this is the final receiving, check this box.
	- Tab to the **Current Received** field and enter the number of items received.
	- Tab to the Item field and use the arrow keys ( $\vee$  or  $\uparrow$ ) to move to the next line item and complete the previous steps.

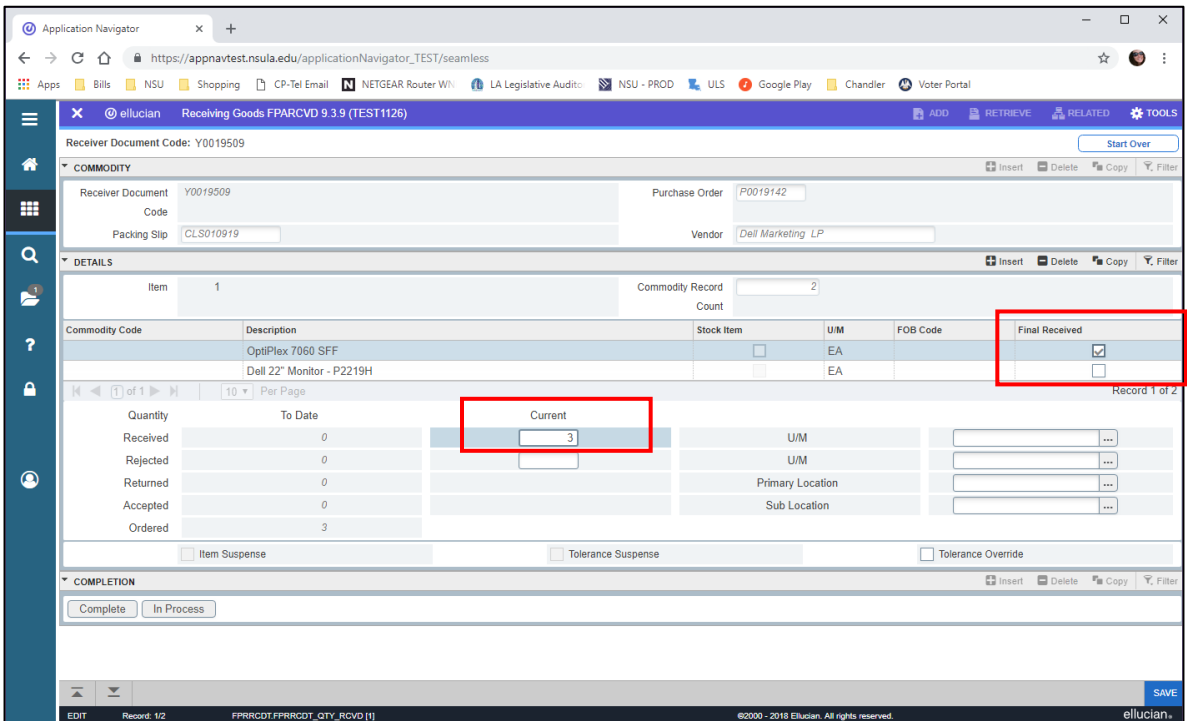

9) Use the arrow keys in the lower left corner to move to the COMPLETION section and click **Complete**. A message will pop-up in the right corner, *"Receiver Document Yxxxxxxx has been completed."*

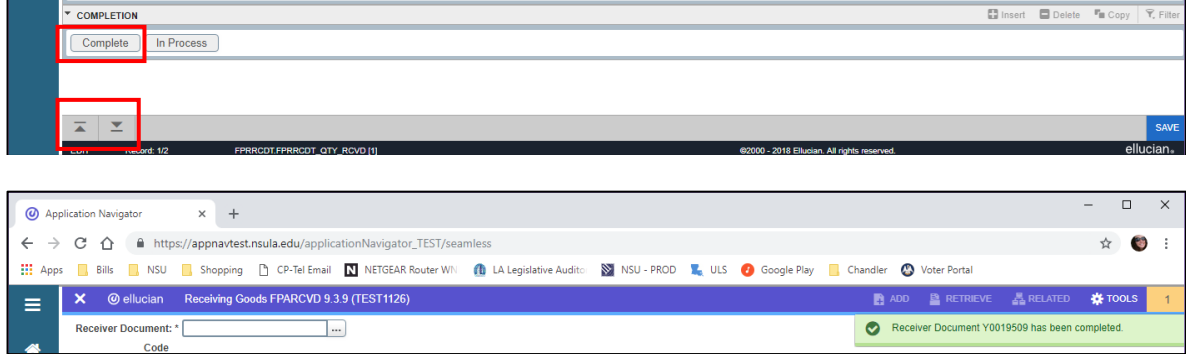